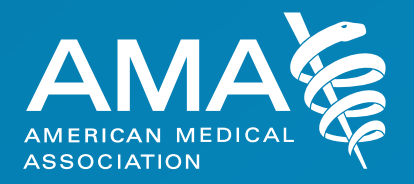

# **FREIDA™** Program Management Portal Reference Guide

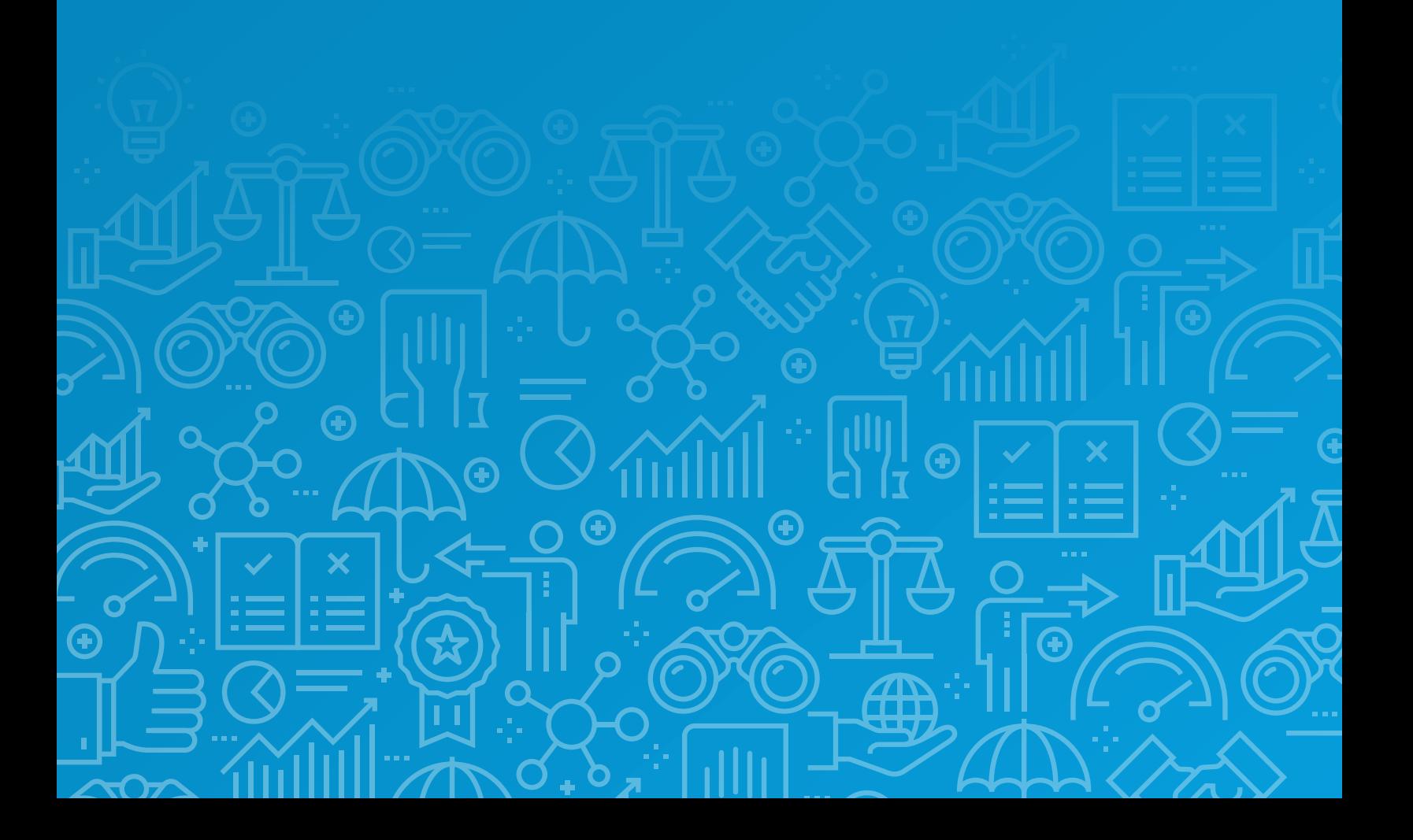

## <span id="page-1-0"></span>**Contents**

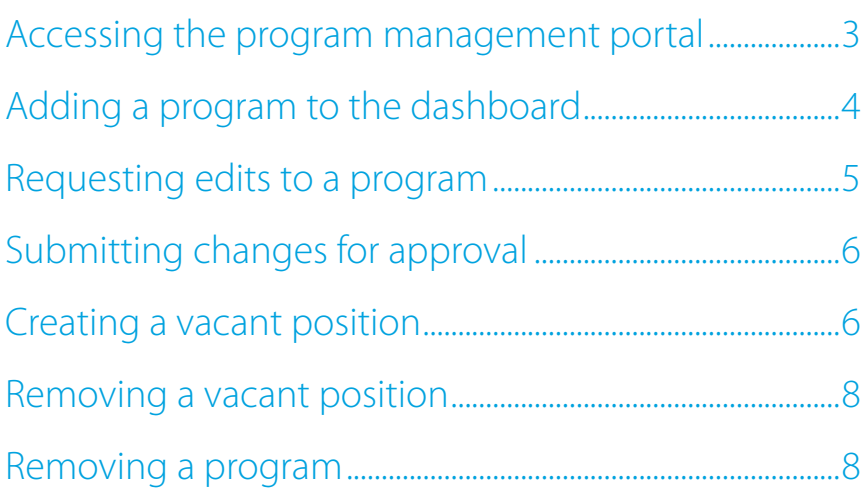

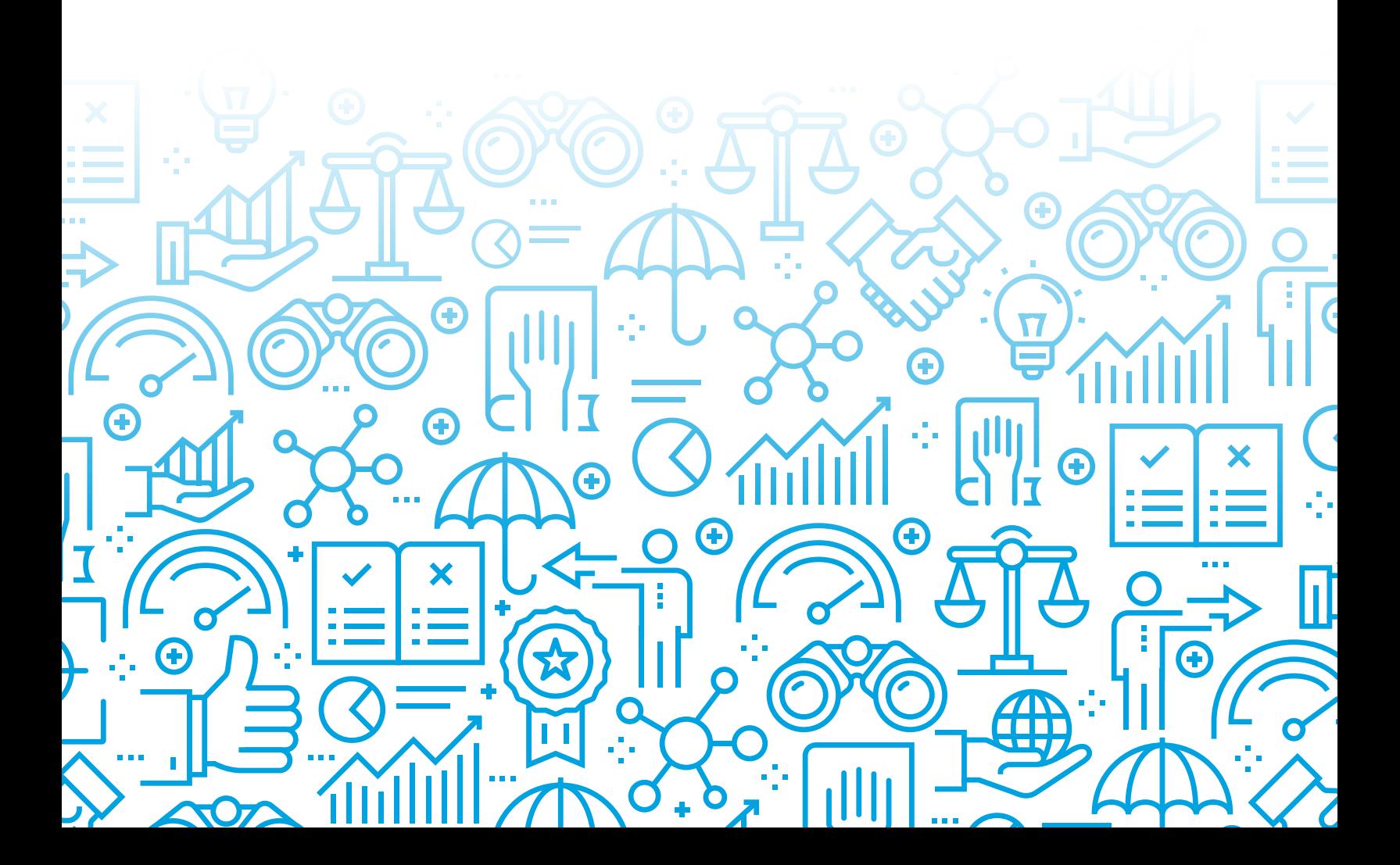

### <span id="page-2-0"></span>**Accessing the program management portal**

Click on the "Program Management Portal" link from the FREIDA™ homepage.

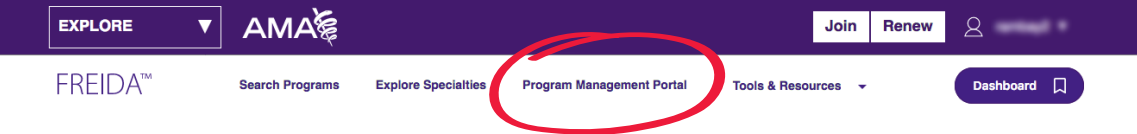

Sign in using your AMA "Sign in" account or click on "Create a free account" to create a new account at [freida.ama-assn.org.](https://freida.ama-assn.org/)

**Note:** Do not use an AMA account provided previously for which the username was your program ID. Sign in using your personal AMA account or create a new one.

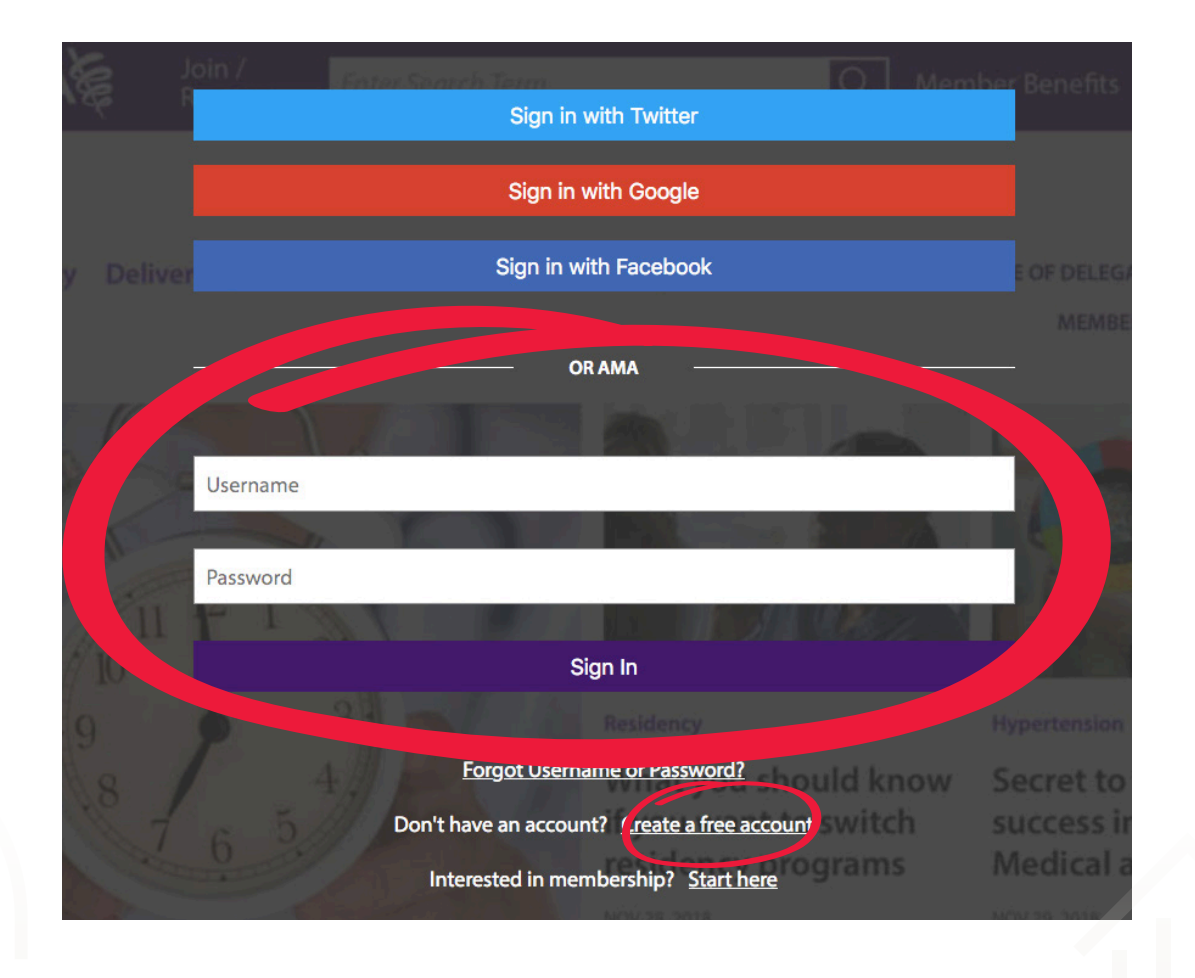

## **Adding a program to the dashboard**

Click the "Find Your Program" link.

<span id="page-3-0"></span>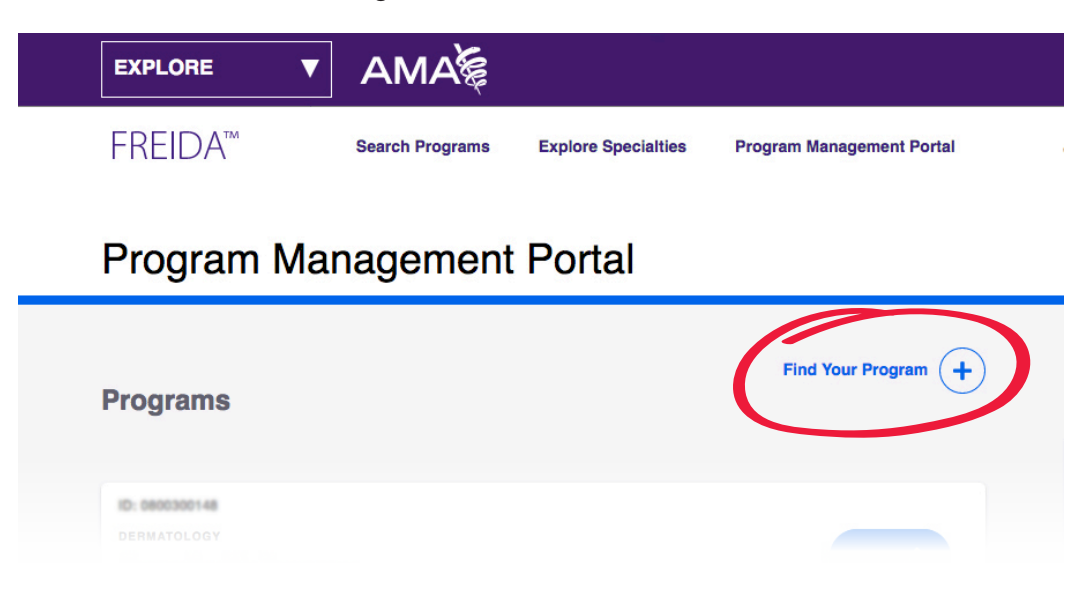

Enter your program ID and password.

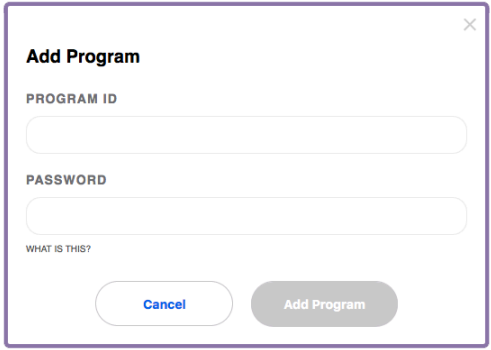

Once the program is added to your dashboard, it will be available on your dashboard the next time you login to FREIDA.

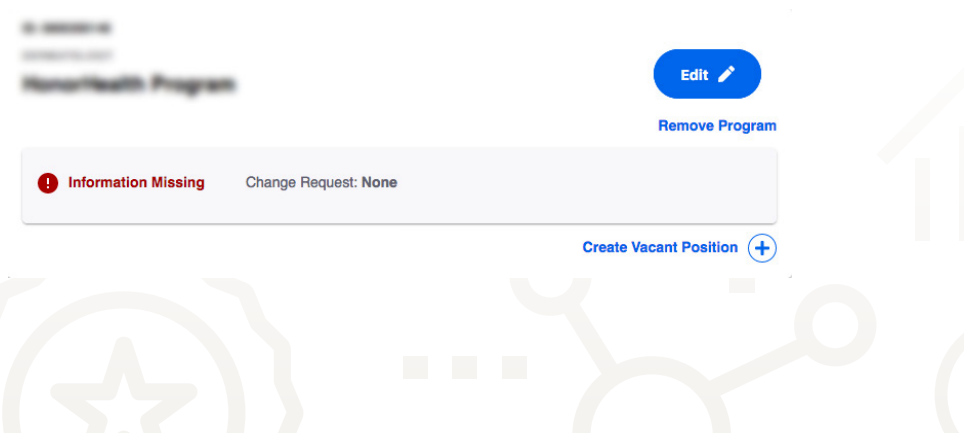

<span id="page-4-0"></span>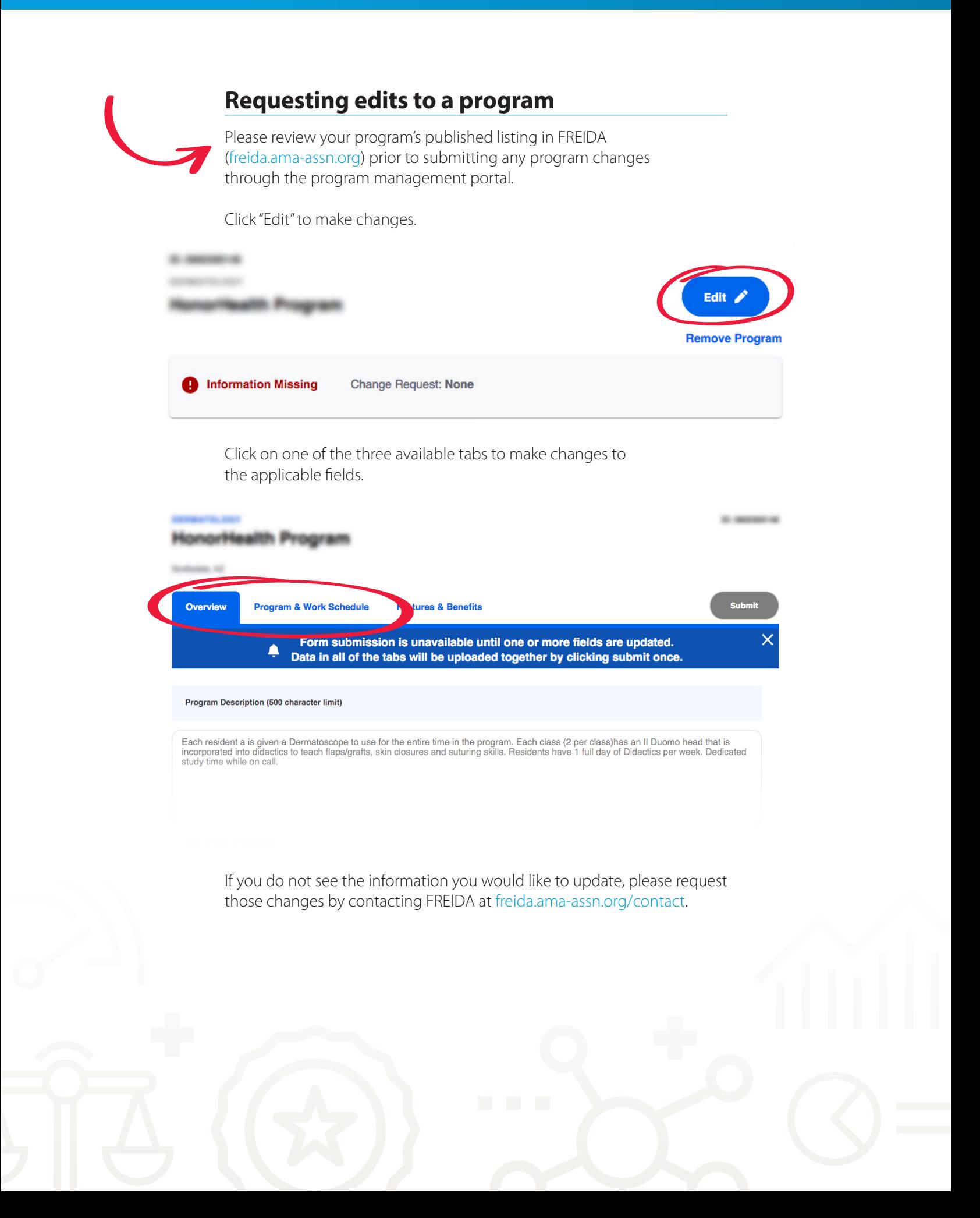

#### <span id="page-5-0"></span>**Submitting changes for approval**

Once the edits are completed on all tabs, click the "Submit" button to send a draft of the edits to the FREIDA administrator. After the administrator approves your edits, the changes will be published. Approvals take one to three business days.

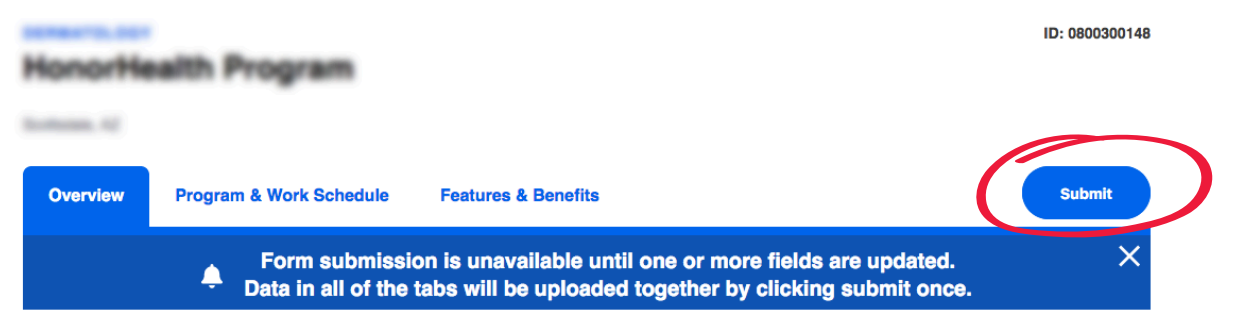

#### **Creating a vacant position**

To create a vacant position, click the "Create Vacant Position" link under your program listing on the portal homepage.

If you have an existing vacant position that you would like to edit, click the "Edit" button and submit your changes.

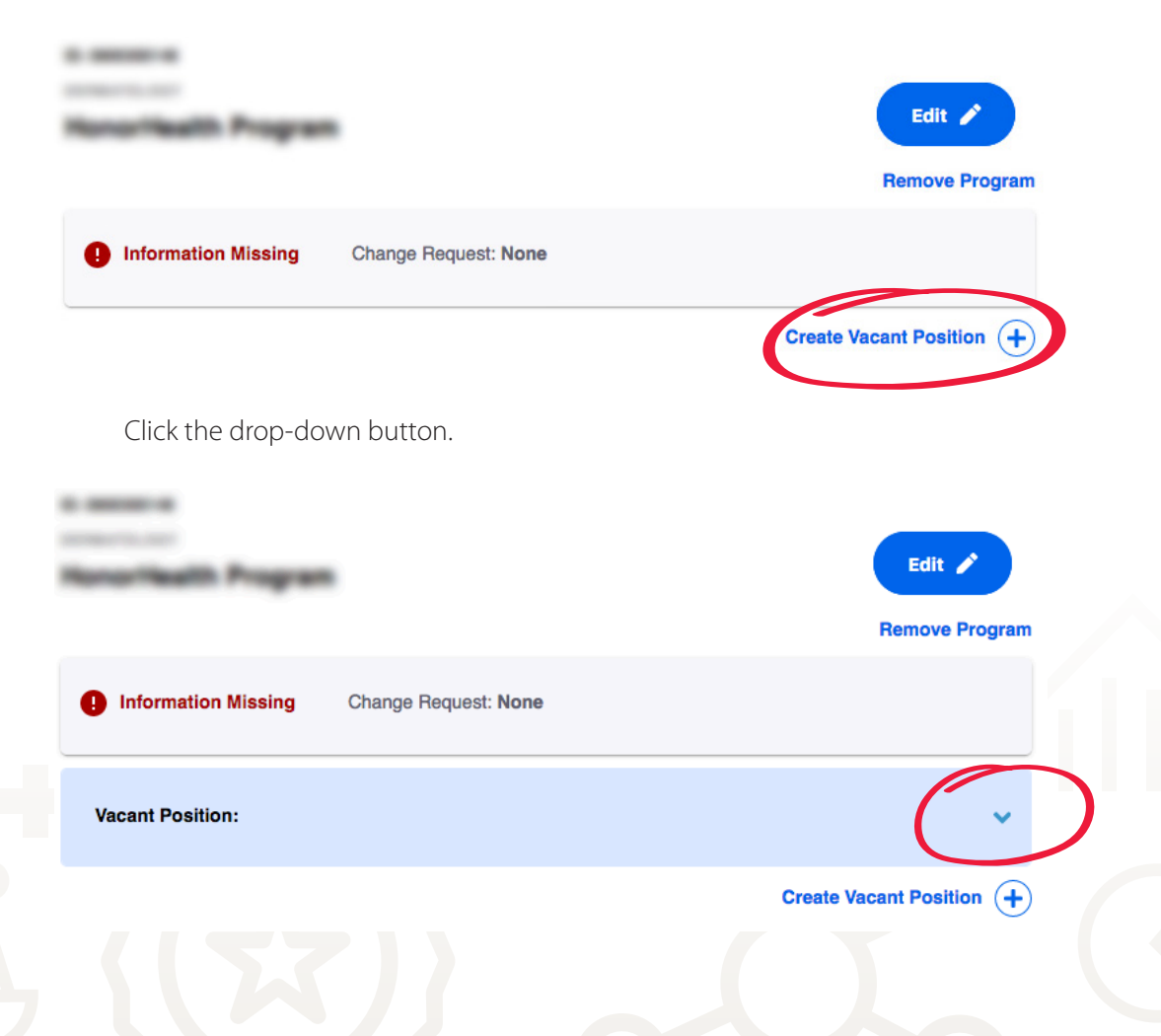

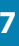

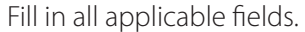

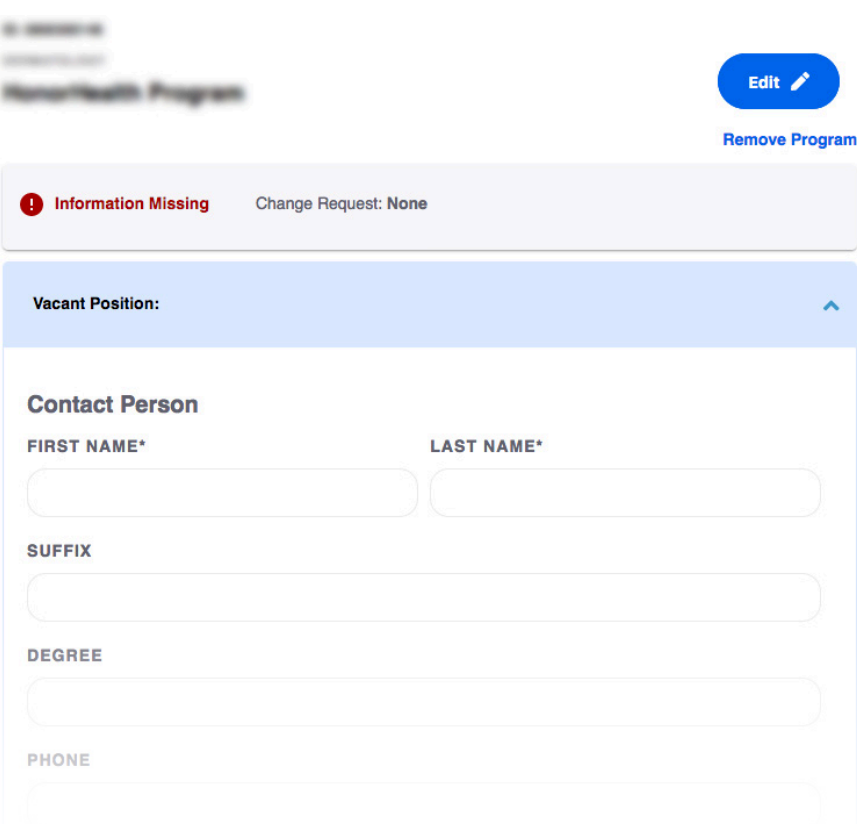

Click on the "Save" button to save and publish the vacant position listing.

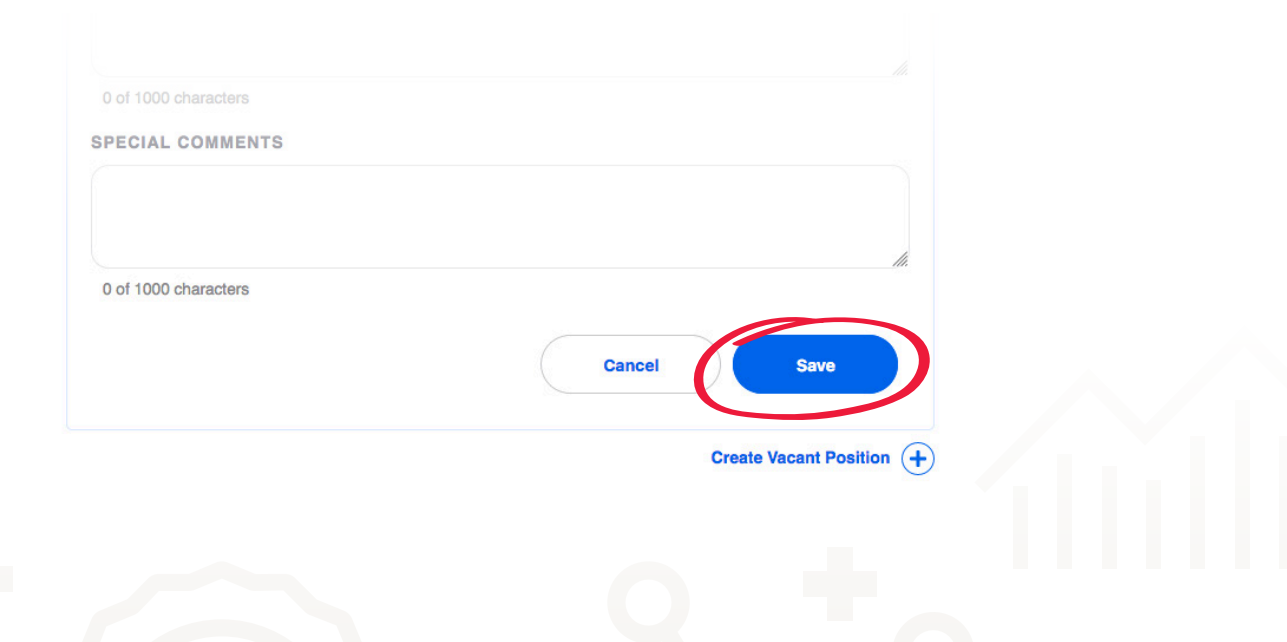

#### <span id="page-7-0"></span>**Removing a vacant position**

To remove a vacant position, click "delete" on the vacant position form. Your request to delete the vacant position will be submitted to the FREIDA administrator. Once the administrator approves the deletion, it will be removed from the vacant position listing. Approvals take one to three business days.

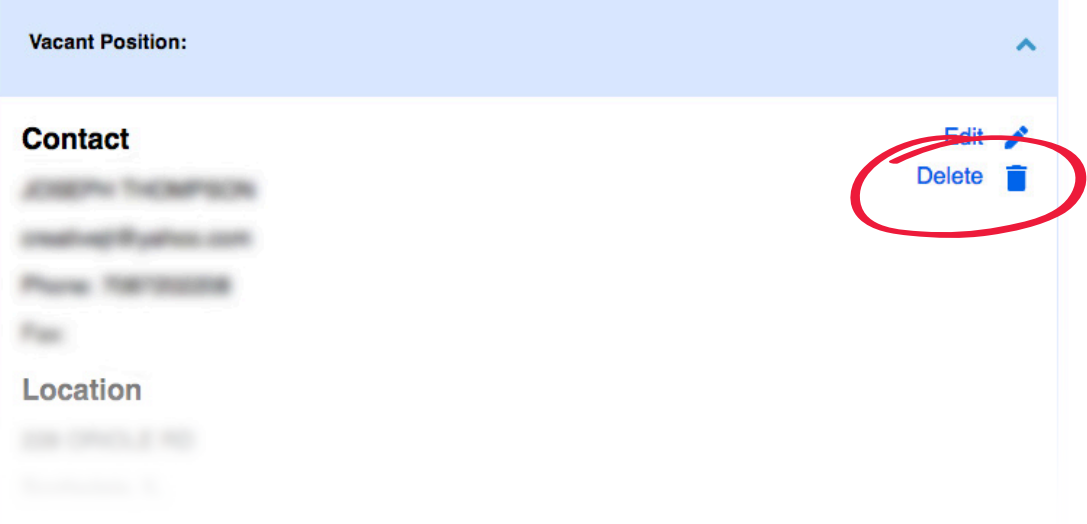

#### **Removing a program**

**If you are no longer responsible for a program in your portal, you can remove it.**

Click the "Remove Program" link to remove the program. Don't worry—the program won't be removed from FREIDA. It will only be removed from your personal dashboard. If, however, the program is officially closed, please FREIDA at [freida.ama-assn.org/contact](https://freida.ama-assn.org/contact).

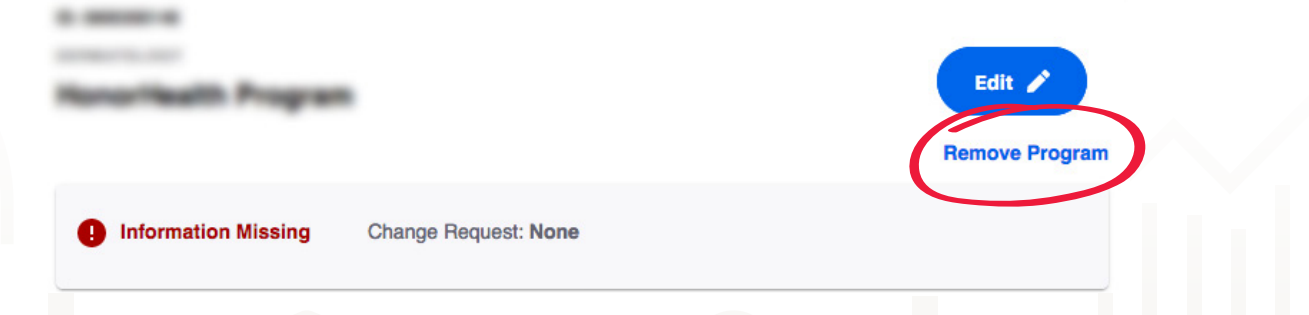

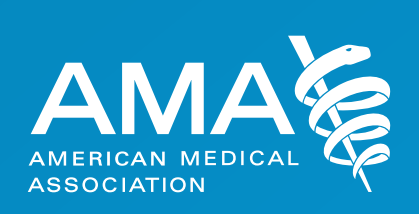

© 2020 American Medical Association. All rights reserved. 20-457242:7/20

 $\bigoplus$ 

 $\bigoplus$ 

 $\bigcap$ 

Œ

 $\overline{\bm{\Theta}}$ 

4

X

۰

 $\bigcirc$ 

 $\overline{\mathbf{C}}$ 

 $\bigoplus$